# ACROBAT 2020

#### Paso 1: Petición de licencia.

Hemos de escribir correo a [licencias.stic@uva.es](mailto:licencias.stic@uva.es) solicitando que incluyan nuestra cuenta de correo @uva.es entre las que disponen de licencia de uso de Adobe.

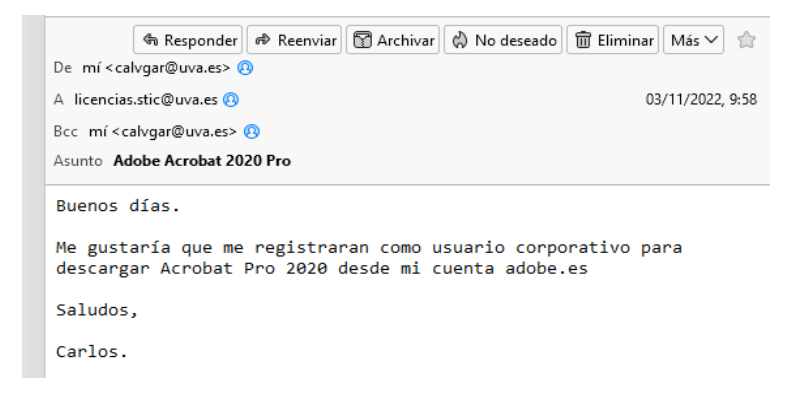

Una vez se lleve a cabo esta gestión, tendremos una licencia para usar Adobe Acrobat Pro/DC ligada a nuestra cuenta @uva.es.

### Paso 2: Desinstalación de versiones obsoletas.

En todo caso, será necesario haber desinstalado la versión previa Acrobat Pro 2017 u otras anteriores ya que la licencia será revocada y dicha aplicación dejará de funcionar.

## Paso 3: Instalación de Adobe Acrobat 2020.

Podemos descargarlo de [https://www.adobe.com/es/,](https://www.adobe.com/es/) después de iniciar sesión con nuestra cuenta UVA, donde veremos lo siguiente.

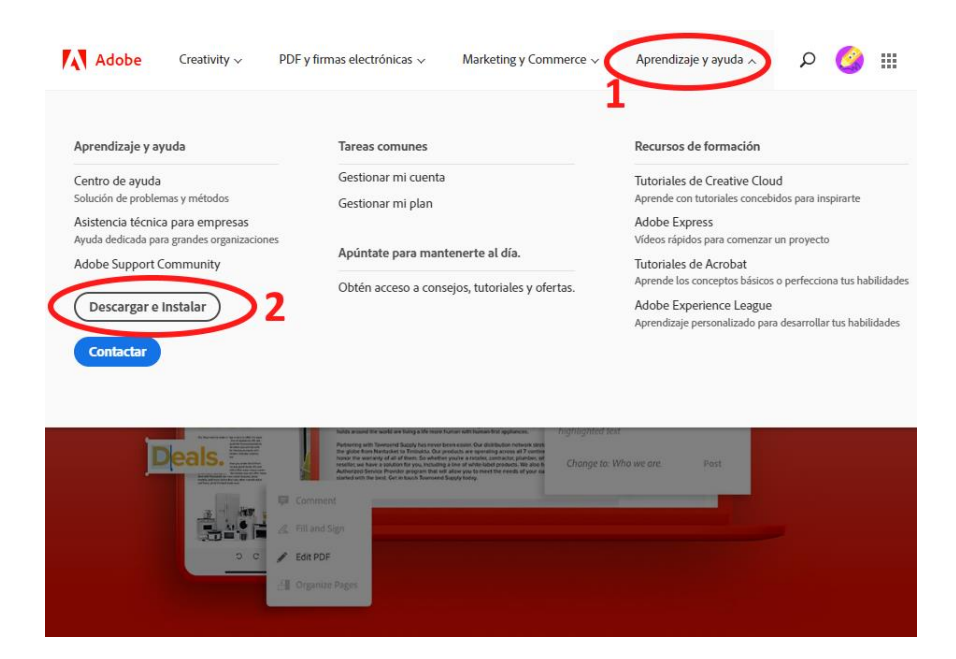

CPD Facultad de Ciencias Económicas y Empresariales. 1 Veremos el menú de la parte superior, seleccionaremos **"Aprendizaje y ayuda"**, luego haremos click en **"Descargar e instalar"**, tras lo cual se abre una página con un mosaico de productos, elegiremos

#### descargar Acrobat Pro.

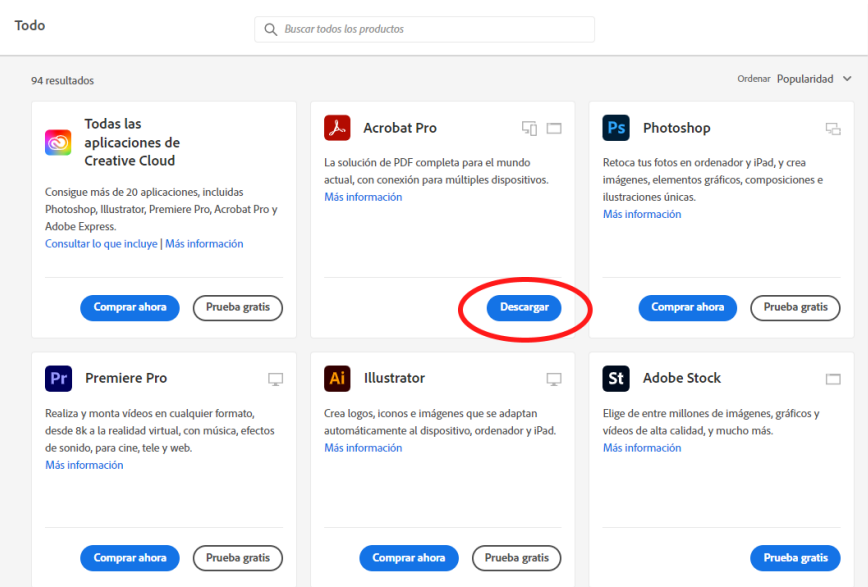

Se descargará un archivo liviano "Acrobat\_Set-Up.exe" que una vez ejecutado, nos instalará Adobe Creative Cloud y también Acrobat Pro DC en nuestro PC.

Para activarla usaremos también nuestra dirección institucional de correo electrónico *@uva.es*.

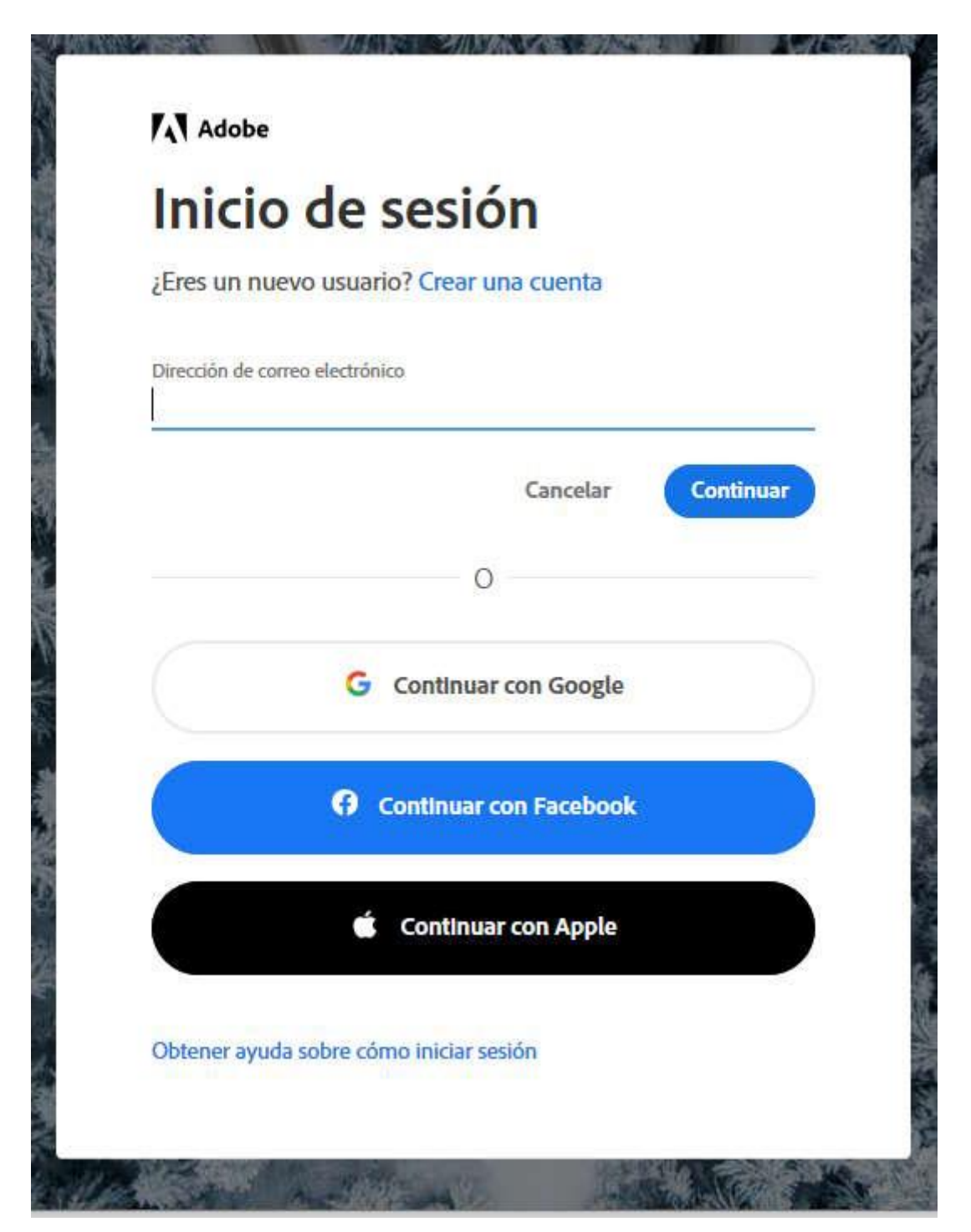

Terminado esto, ya dispondremos de Adobe 2020 instalado en nuestro ordenador.

Solamente recordar que con nuestra licencia de Adobe ligada a nuestro usuario e-NIF tendremos la posibilidad de instalar Adobe Acrobat Pro en 2 ordenadores diferentes.